Software » MAGNET Field » Manuals

# **MAGNET Field data collection software Online Activation Method**

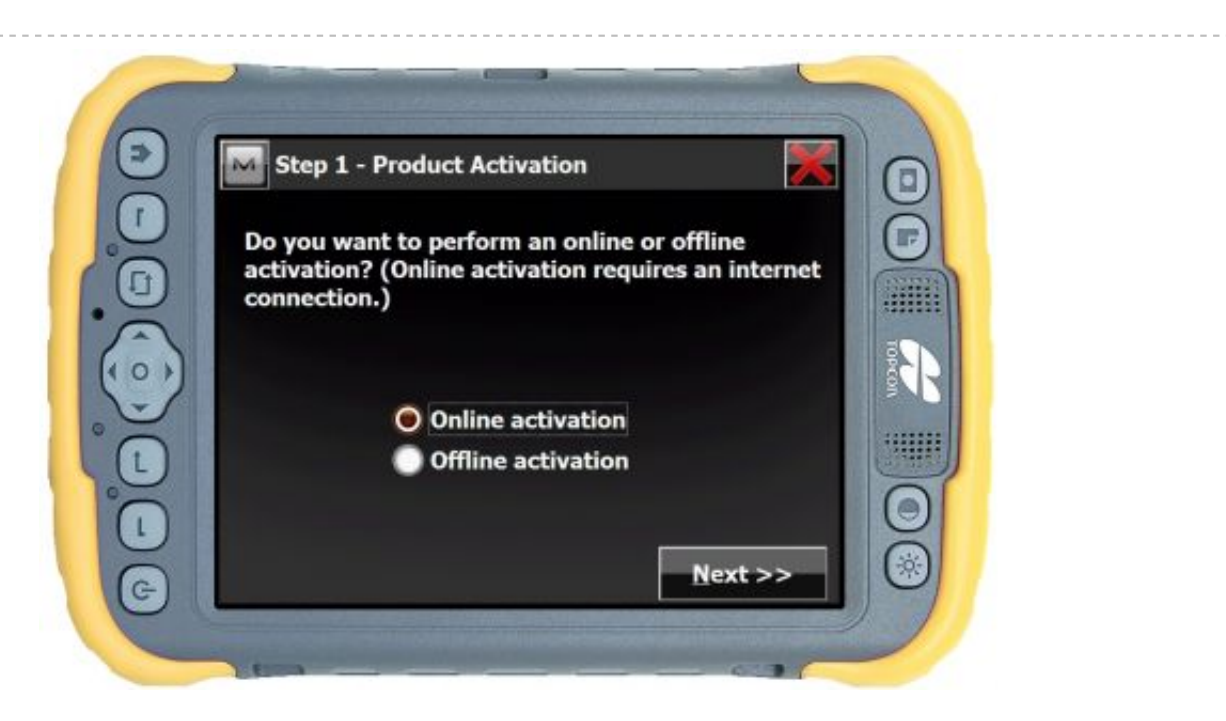

## **Step 1 - Product Activation**

As mentioned, the **Online Activation** process requires that your mobile device has an active internet connection.

**Note:** It is recommended, but not necessary, to first have a MAGNET Enterprise company setup before attempting this method. By first having a Company within MAGNET Enterprise and then performing an Online Activation process for each or your MAGNET software purchases, your installations of MAGNET software as well as Topcon Sokkia hardware will become **manageable assets within your company**. Bonus!

## **Through USB Tethering, Get your Mobile Device Connected to the Internet**

It is a common scenario to use a personal computer / laptop that is actively on the internet. After establishing a USB cable connection from your personal computer / laptop to the field device that MAGNET Field software has already been installed onto, your field device will share or be hosted with an inernet connection as well. USB tethering.

**USB Tethering** is the use of a personal computer / laptop to provide internet access through a USB cable to a connected mobile device (Topcon Tesla, GRS-1, or FC-2600, Sokkia Mesa or SHC-2600).

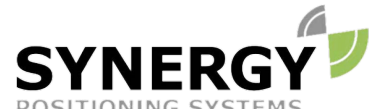

For more information contact Synergy Positioning Systems or visit the Synergy Positioning Systems website at www.synergypositioning.co.nz All branches: Phone 0800 867 266 Email: info@synergypositioning.co.nz

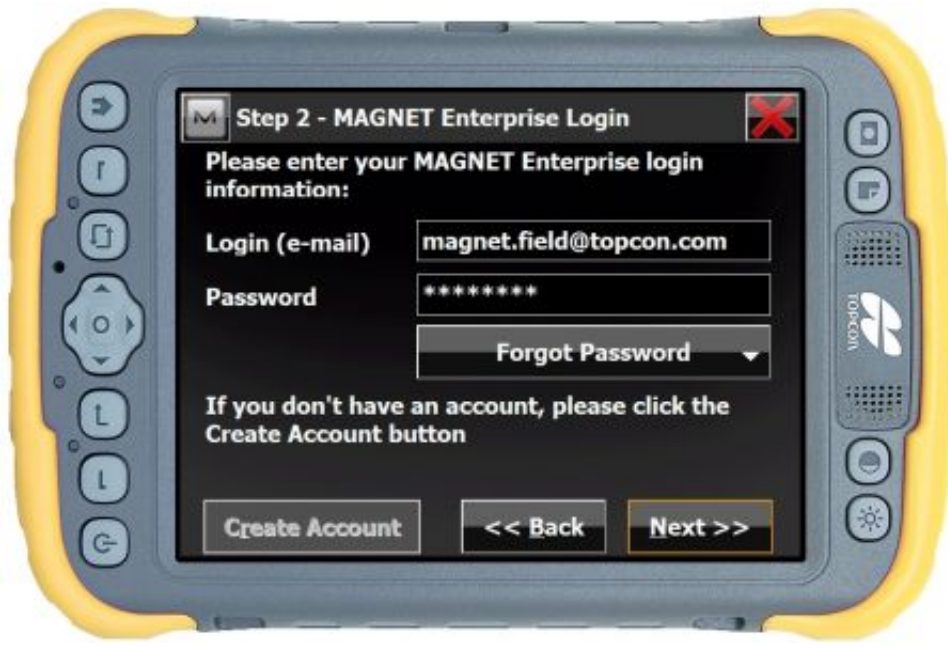

# **Step 2 - MAGNET Enterprise Login**

Within **Step 2** (shown above) you are offered the opportunity to enter your MAGNET Enterprise credentials. This will result in MAGNET Field data collection software going out to the internet and logging in to your exisitng MAGNET Enterprise Company.

If, at this stage, you do not currently belong to or have an account within a MAGNET Enterprise Company, you have the option to tap the **Create Account** button. This will begin the process of creating a new MAGNET Enterprise Company from scratch.

Stop. Do not create a new (MAGNET Enterprise Company) Account if you belong to one already. Creating duplicate accounts will need to be resolved on a case-by-case basis through the Topcon Technical Support teams.

If you already have a (MAGNET Enterprise Company) Account, enter in your MAGNET Enterprise **E-Mail Address** and **Password** within the fields provided and tap the Next button.

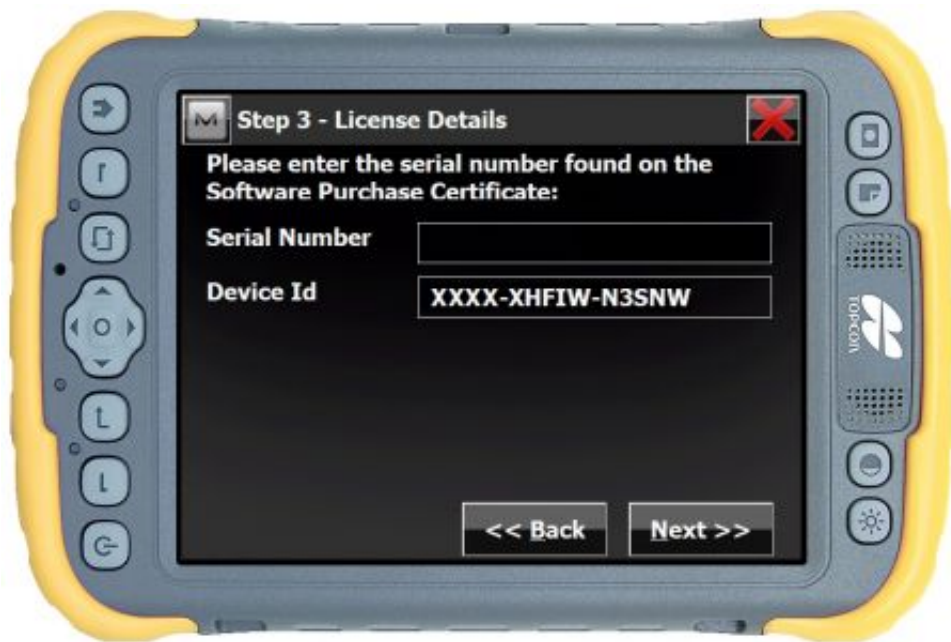

## **Step 3 - License Details**

Numbers, numbers everywhere. ..which ones to choose? Well, I'll tell you which Serial Number this is NOT. This step in the software activation process is not asking for the Serial Number of your hardware device (Topcon Tesla / Sokkia Mesa, FC / SHC-2600 controller, etc).

Instead, recall that after you purchased MAGNET Field software from either your Topcon Sokkia dealership or through the MAGNET Enterprise Store, you received a **MAGNET Field Software Purchase Certificate**. Within this MAGNET Field Software Purchase Certificate, you will find and use your unique Serial Number to activate your installation of MAGNET Field software.

A MAGNET Field Software Purchase Certificate looks like this:

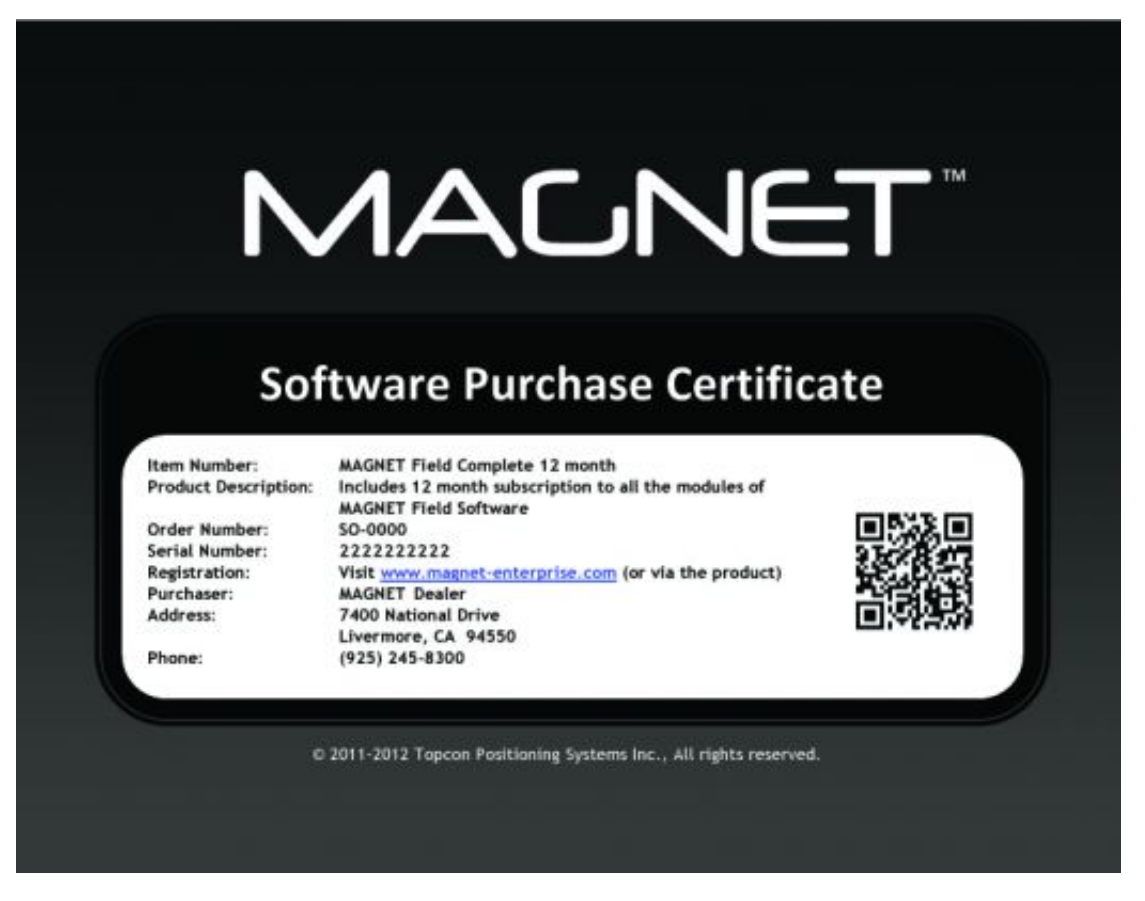

## **Enter your Purchased MAGNET Field Serial Number**

Referencing your unique (purchased) MAGNET Field Serial Number from your MAGNET Field Software Purchase Certificate, simply input the ten digits within the **Step 3 - License Details** screen.

The Device Identification (ID) field is automatically retrieved and populated for you by MAGNET Field software. This is the unique identification of the hardware that MAGNET Field software has been installed onto. ..keep going.

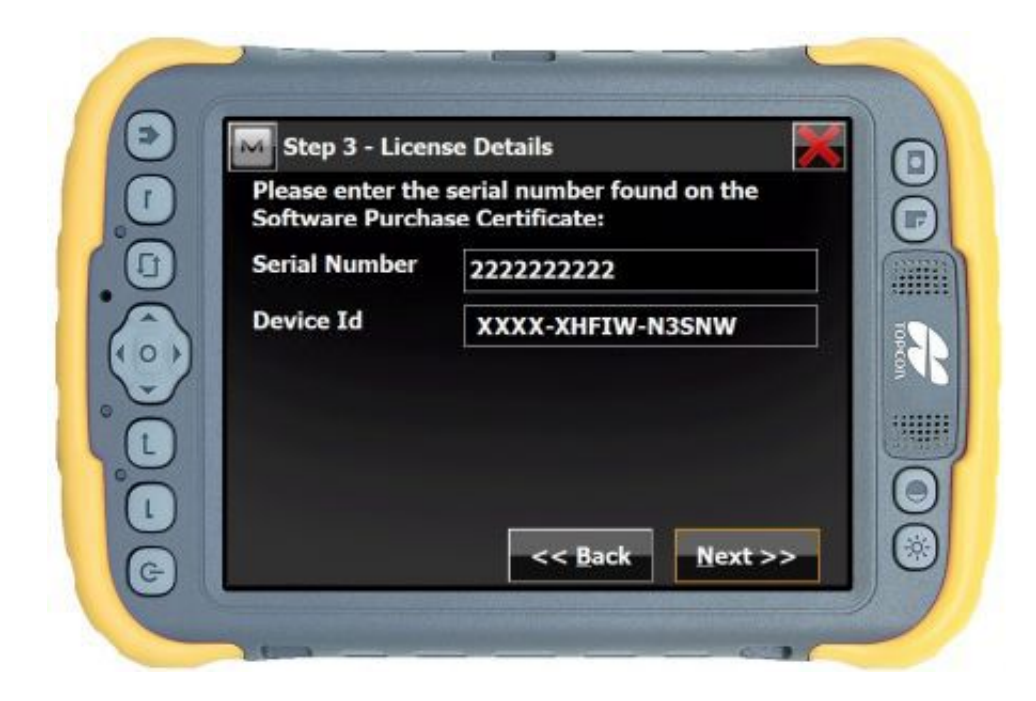

## **Step 4 - License Agreement**

Last step will be to check the **Accept** checkbox at lower left and then tap the **Activate** button.

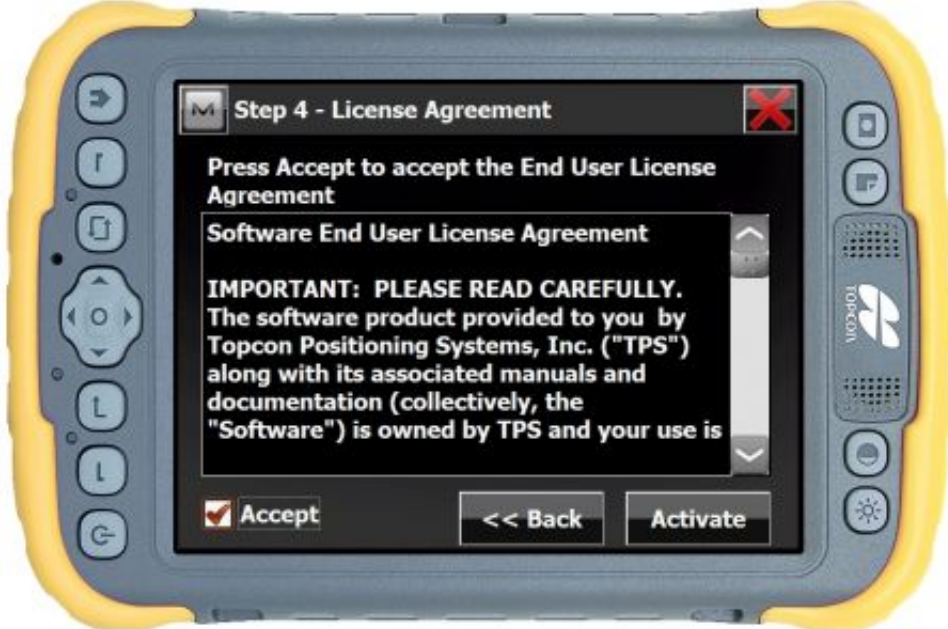

**Online Activation of MAGNET Field Software Completed !!**

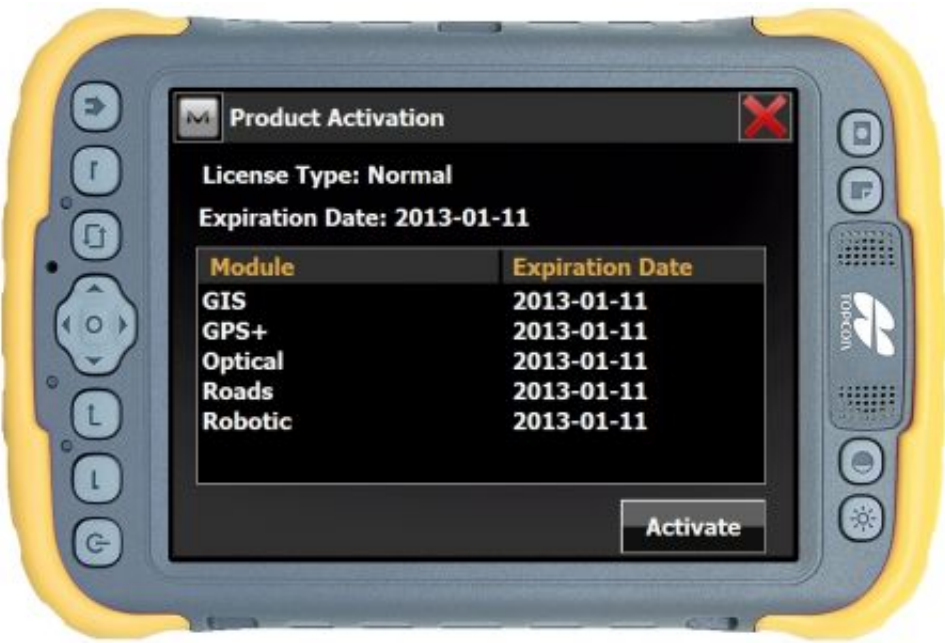

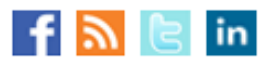

Currently logged in as **ocantu**. Sign Out . © 2012 <u>Topcon TotalCare</u>. jwe :: All rights reserved. Legal & Privacy.

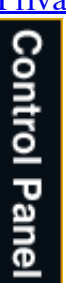